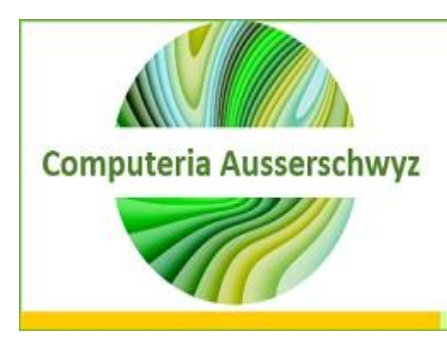

April 2020

**PostCard Creator**

## **PostCard Creator**

## **Vorab**:

Die Installation einer App geht bei Android über den «Play Store» und beim iPhone über den «App Store». In diesem Store sucht man das App nach Stichworten und bekommt dann eine Liste von Programmen, aus denen man auswählen kann. Das Gewünschte auswählen, indem man «installieren» und ggf. «öffnen» anwählt.

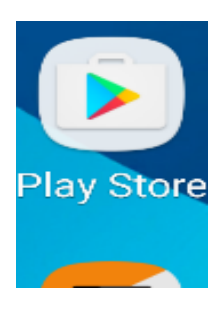

Einmal geladen, befindet sich die App im Smartphone bis man sie wieder löscht.

Ξ

**Tipp**: Zum Löschen einer App wiederum in den Play Store/App Store gehen, App anwählen und deinstallieren drücken. Oder über den Anwendungsmanager des Smartphones die App deinstallieren.

**\*\*\*\*\*\*\*\*\*\*\*\*\*\*\*\*\*\*\*\*\*\*\*\*\*\*\*\*\*\*\*\*\*\*\*\*\*\*\*\*\*\*\*\*\*\*\*\*\*\*\*\*\*\*\*\*\*\*\*\*\*\*\*\*\*\*\*\*\*\*\*\*\*\*\*\*\*\*\*\*\*\*\*\*\*\*\*\*\*\*\*\*\*\*\*\*\*\*\*\***

Die schweizerische Post hat verschiedene Apps im PlayStore/AppStore. So sieht das **Postcard Creator-App** aus.

Bei der CH-Post kann pro 24 Std. **eine** individuell gestaltete Postkarte per B-Post gratis an eine CH-Adresse versendet werden.

Einfach unter GooglePlay/AppStore den Suchbegriff Postkarte eingeben und das Icon der CH-Post (s.a. Bild) anklicken und herunterladen und dann öffnen.

Achtung: Nicht verwechseln mit dem PostApp der CH-Post!

Falls noch nicht bei der Post angemeldet, dies jetzt tun (Mailadresse und Passwort). Es ist dieselbe, wie z.B. bei «Webstamps». Noch einfacher geht es über das Swiss Login.

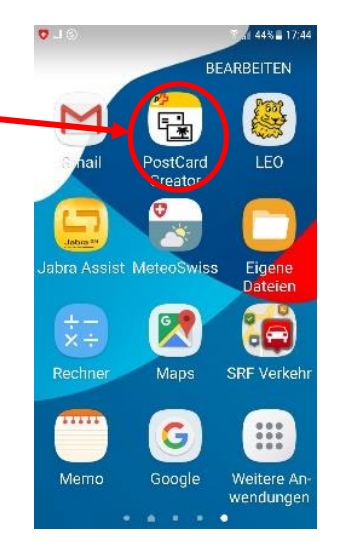

## **Erstellen wir jetzt mal eine Postkarte gemeinsam:**

Auf die Postcard Creator-App drücken (Login). Dieses Bild ploppt auf:

Dann auf «Gratis Postkarte erstellen» klicken und schon kann man seine individuelle Postkarte zusammenstellen. Schritt für Schritt.

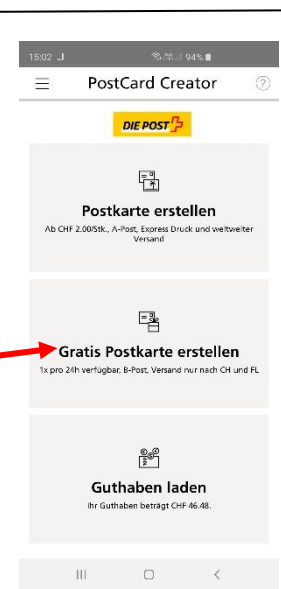

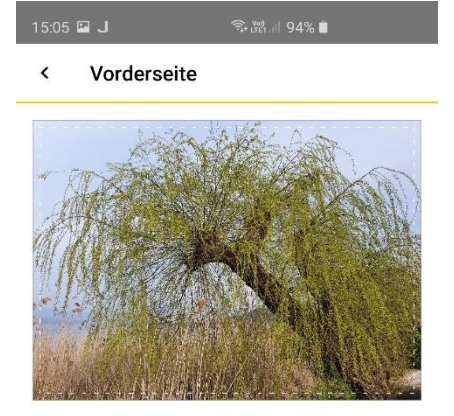

 $\mathbb{C}$  Karte drehen

Es öffnet sich ein neuer Schirm (=Vorderseite), wo man zum Befüllen der Vorderseite der Postkarte aufgefordert wird. Entweder macht man gerade ein neues Foto (Kamera-Symbol drücken **2**oder man nimmt etwas vom Telefonbilderpeicher **1**).

**Tipp**: Falls mehrere Bilder einfügt werden sollen, muss dies vorab im Bilderordner unter Einstellung «Collage» gemacht werden. Im Gegensatz zu anderen Anbietern enthält das PostcardCreator App der CH Post selbst keine Möglichkeiten, mehrere Bilder gleichzeitig einzufügen!

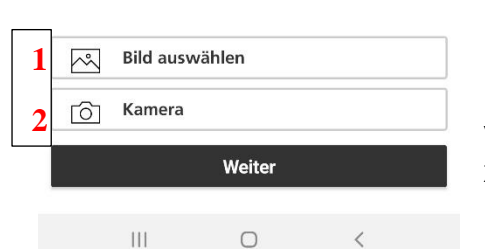

Nachdem nun ein Bild ausgewählt ist, wird es sofort angezeigt. Achtung: Es lässt sich hier nur ganz rudimentär (Zoomen) anpassen. Falls Sie das Bild bearbeiten wollen, sollten Sie dies vorab tun.

Bei gar nicht gefallen, einfach den Schritt wiederholen und ein anderes Bild auswählen. Wenn zufrieden:

Auf **Weiter** drücken

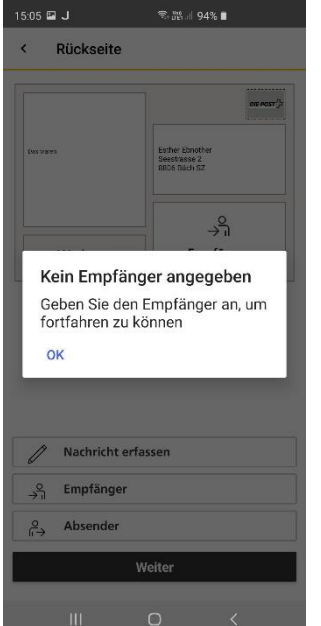

Das passiert, wenn man oben nicht «Karte drehen» angetippt hat und nach dem Einsetzen des Vorderseite-Bildes auf Weiter gedrückt hat.

Man wird aufgefordert, einen Empfänger u.s.w. anzugeben. Also o.k. drücken!

Sie sehen, man wird durch den ganzen Prozess gut geführt und es kann einem eigentlich kein Fehler unterlaufen. Man würde sofort darauf aufmerksam gemacht  $\odot$ .

 $5:06$  **E** J

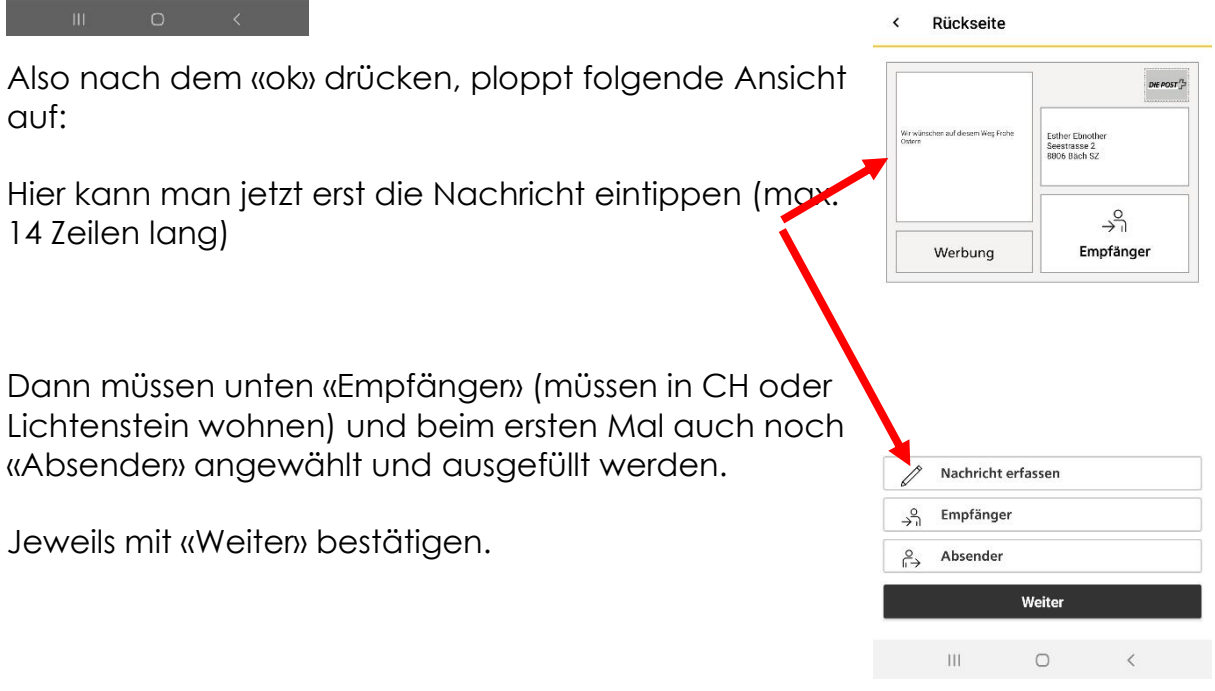

**Tipp**: Für die passende Anrede beim Empfänger muss **nach** dem Öffnen der Empfänger-Seite auf ein kleines Dreieck (Mitte rechts) getippt werden. Es öffnet sich eine Auswahl zum Anklicken (Frau, Herr etc.)

Dann den Rest ausfüllen.

**3**

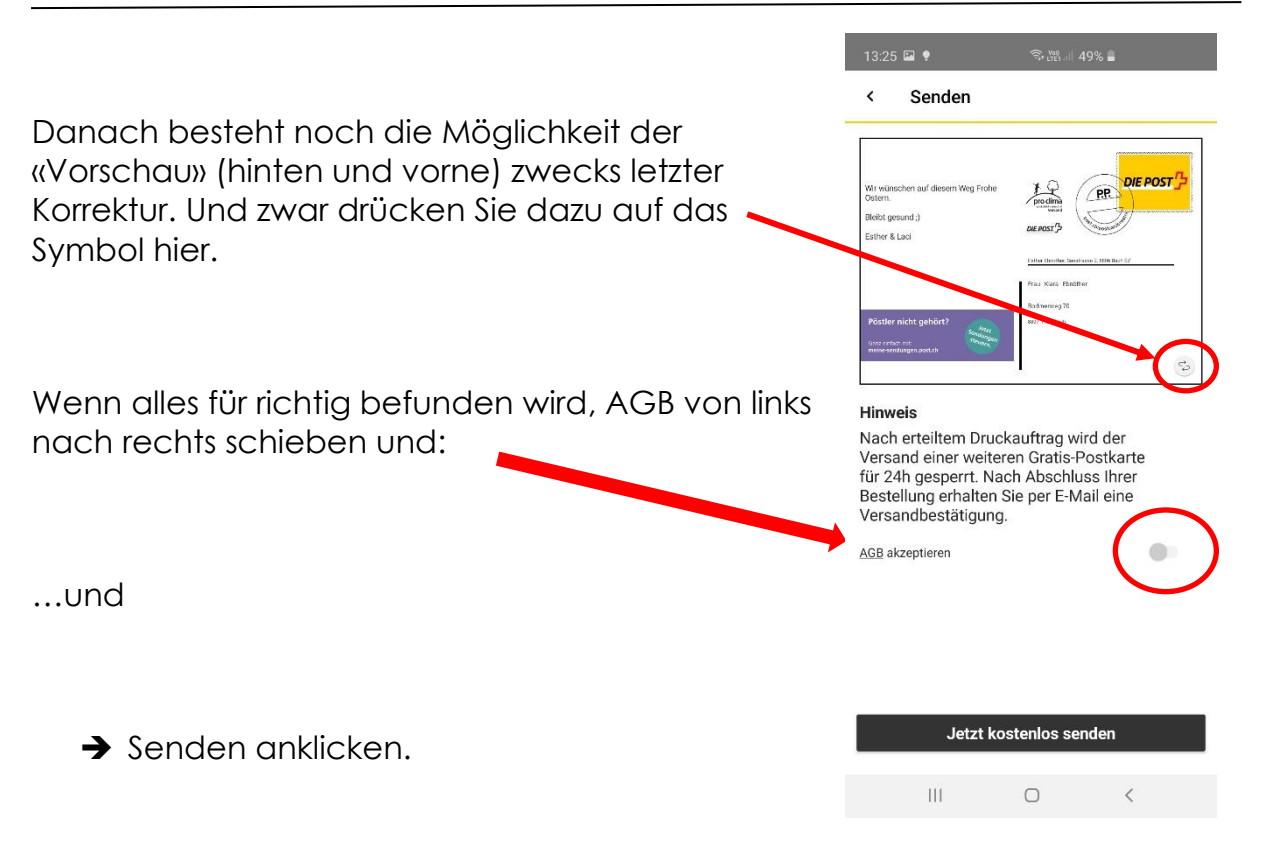

Nach dem Versand der Gratispostkarte gilt eine Sperrfrist von 24Std.

Nach Ablauf dieser Frist können Sie kostenlos eine weitere Postkarte kreieren und per B-Post versenden. Optional können zusätzliche Karten kostenpflichtig an weitere Empfänger verschickt werden.

Überhaupt können Sie jederzeit unbegrenzt viele Postkarten für CHF 2.-/Stk. versenden. Diese werden per A-Post verschickt. Zusätzlich hat es auf diesen mehr Platz zum Text schreiben, da keine Werbung angezeigt wird.

Das Bezahlen der kostenpflichtigen Postkarte(n) geht über Ihr Guthaben im Kundencenter der Post (z.B. vgl. Webstamps), per Kreditkarte, mit PostFinance E-Finance oder mit der PostFinance Card.

Nach dem Versand erhalten Sie eine Auftrags-Bestätigungs- und später eine Versand-Bestätigungs-E-Mail.

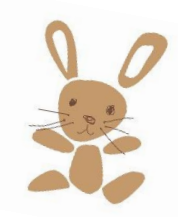

Viel Spass und Frohe Ostern

**N.B. Falls alle Stricke reissen, benutzen Sie das Kontaktformular auf unserer Homepage unter Kontakt. Stellen Sie Ihr Problem kurz vor und wir versuchen Ihnen schnellst möglich weiterzuhelfen.**

April 2020 Computeria Ausserschwyz Esther Ebnöther